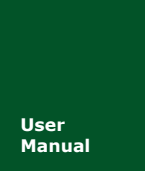

# **MiniPCIeCAN-2E-U**

**MiniPCIe** 接口 **CAN** 卡

**Manual** UM01010101 V1.05 Date: 2020/11/04

产品用户手册

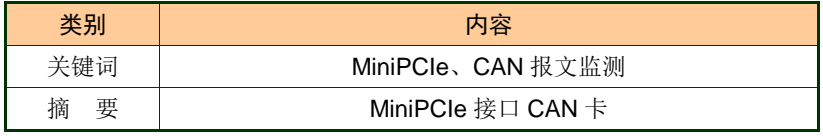

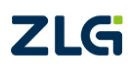

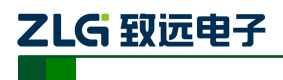

## 修订历史

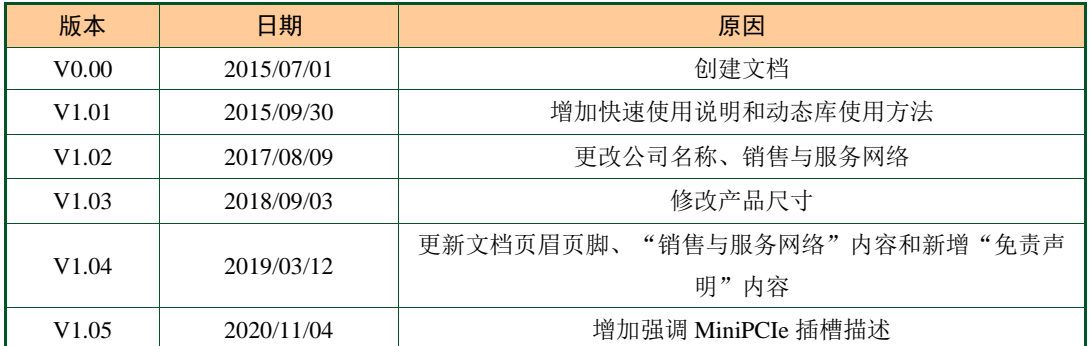

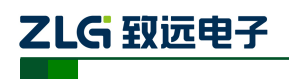

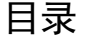

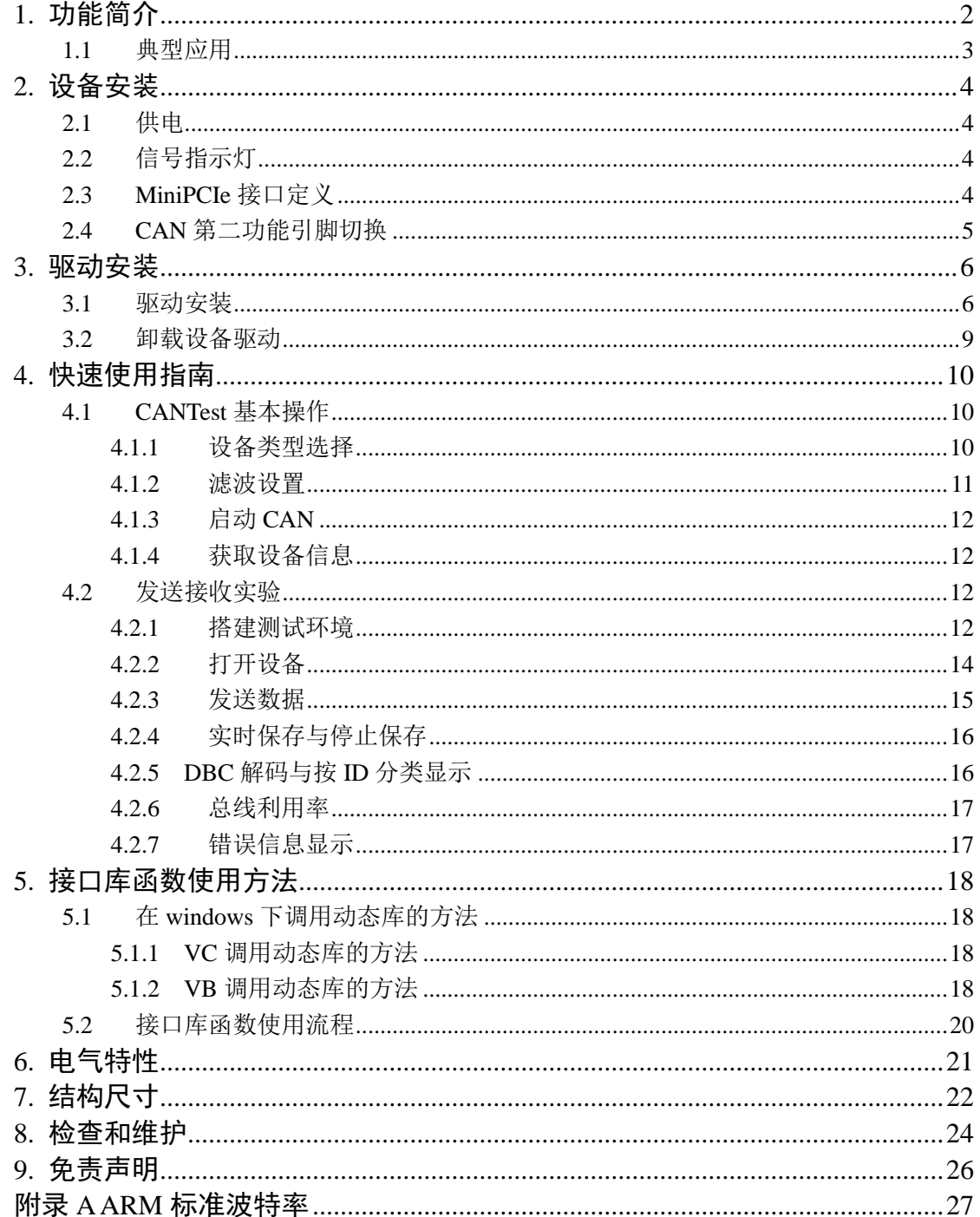

## <span id="page-3-0"></span>**1.** 功能简介

MiniPCIeCAN-2E-U 是致远电子推出的高性能 MiniPCIe 接口 CAN 卡,可以把 CAN 网 络连接在带有 MiniPCIe 卡槽的电脑上,MiniPCIeCAN-2E-U 采用标准 MiniPCIe 板卡尺寸, 可以非常方便地安装在带有 MiniPCIe 接口的在笔记本电脑或工控电脑端,使之成为强大的 CAN 分析仪。如错误**!**未找到引用源。所示。

MiniPCIeCAN-2E-U 集成 2 路 CAN 接口,同时为了方便扩展,CAN 信号第二功能引脚 可通过电阻 R24 选焊, 切换到 MiniPCIe 接口预留 IO 口上, 方便用户可自行在底板上设计 CAN 收发电路。

采用 MiniPCIeCAN-2E-U 高性能 CAN 接口卡,PC 可以通过 USB 总线连接至 CAN-bus 网络,构成现场总线实验室、工业控制、高性能小区、汽车电子网络等 CAN-bus 网络领域 中数据处理、数据采集的 CAN-bus 网络控制节点。

MiniPCIeCAN-2E-U 高性能 CAN 接口卡是 CAN-bus 产品开发、CAN-bus 数据分析的强 大工具;同时,具有体积小巧、即插即用等特点,也是便携式系统用户的最佳选择。

MiniPCIeCAN-2E-U 高性能 CAN 接口卡支持 Win2000/XP/7/8/10 等操作系统。 MiniPCIeCAN-2E-U 提供了统一的应用程序编程接口和完整的应用示范代码,含 VC、VB、 Delphi 和 C++等开发例程示范,方便用户进行应用程序开发。

MiniPCIeCAN-2E-U 接口卡支持 CANTest 通用测试软件,可执行 CAN-bus 报文的收 发和监测等功能。

MiniPCEeCAN 卡使用的是 MiniPCIe 插槽里面的 USB D+和 USB D-信号线,请在购买 和使用产品前,确认主板 MiniPCIe 插槽是否有提供 USB D+和 USB D-信号引脚,引脚序号 详见表 2.3,如果主板插槽缺失 USB 信号引脚,则无法使用此 CAN 卡。

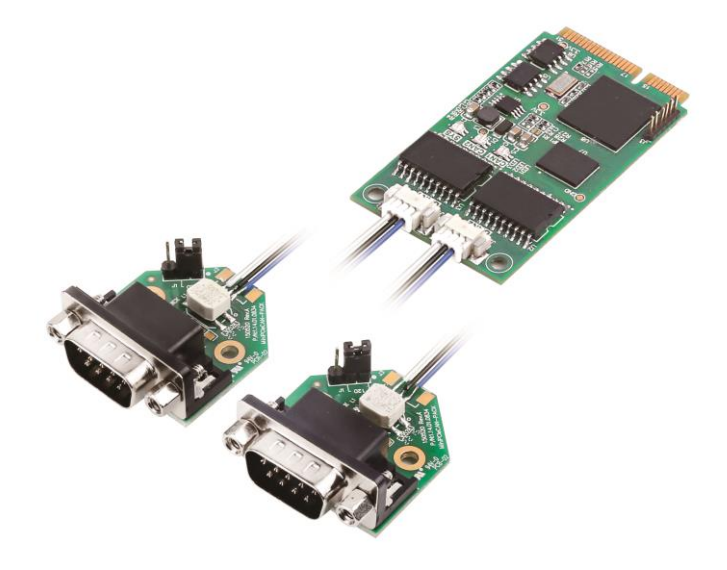

图 1.1 产品图片

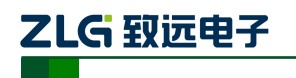

#### 功能特点

- 采用标准 MiniPCIe 接口;
- 支持 CAN2.0A 和 CAN2.0B 协议, 符合 ISO/DIS11898 规范;
- 集成 2 路 CAN-bus 接口;
- CAN TTL 信号可切换为第二功能 IO, 方便自行设计 CAN 收发电路;
- CAN-bus 通讯波特率在 5Kbps~1Mbps 之间任意可编程;
- 采用 MiniPCIe 接口供电;
- **●** CAN-bus 接口采用电气隔离, 隔离模块绝缘电压: DC 2500V;
- 支持 Win2000、WinXP、Win7、Win8、Win10 操作系统;
- 支持 CANtest 测试软件;
- 体积小巧,即插即用;
- 工作温度-40~85℃;
- **●** 标准 MiniPCIe 板卡尺寸 30mm (宽) \* 50.95mm (长)。

## <span id="page-4-0"></span>**1.1** 典型应用

- CAN-bus 网络诊断与测试;
- 汽车电子应用;
- 电力通讯;
- 网络工业控制设备;
- 高速、大数据量通讯。

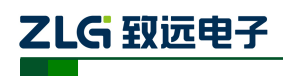

## <span id="page-5-0"></span>**2.** 设备安装

#### <span id="page-5-1"></span>**2.1** 供电

MiniPCIeCAN-2E-U 采用 MiniPCIe 接口 3.3V 供电, 指示灯 SYS 点亮, 先显示红色, 表示设备有电源供给,稍后将闪烁数次,并稳定显示绿色,表示与 PC 实现通讯连接。

### <span id="page-5-2"></span>**2.2** 信号指示灯

MiniPCIeCAN-2E-U 接口卡具有 1 个双色 SYS 指示灯、 1 个双色 CAN1 指示灯、1 个双色 CAN2 指示灯来指示设备的运行状态。这 3 个指示灯的具体指示功能见表 [2.1](#page-5-4),当 这 3 个指示灯处于各种状态下时,CAN 总线的状态如表 [2.2](#page-5-5) 所示。

<span id="page-5-4"></span>

| 指示灯              | 状态 | 指示状态            |  |  |  |  |
|------------------|----|-----------------|--|--|--|--|
|                  | 红色 | 设备初始化状态指示       |  |  |  |  |
| <b>SYS</b>       | 绿色 | MiniPCIe 接口信号指示 |  |  |  |  |
|                  | 绿色 | CAN 接口运行正确      |  |  |  |  |
| CAN <sub>1</sub> | 红色 | CAN 接口出现错误      |  |  |  |  |
|                  | 绿色 | CAN 接口运行正确      |  |  |  |  |
| CAN <sub>2</sub> | 红色 | CAN 接口出现错误      |  |  |  |  |

表 2.1 指示灯指示功能

MiniPCIeCAN-2E-U 接口卡上电后,系统初始化状态指示灯 SYS 点亮为红色,表明设 备已经供电,系统正在初始化;如果系统初始化状态指示灯 SYS 不亮,表示存在系统电源 故障或系统发生有严重的错误。

与 PC 连接正常后, 指示灯 SYS 亮为绿色。当 USB 接口有数据在传输时, USB 信号指 示灯 SYS 会闪烁绿色。

CAN1、CAN2 指示灯点亮为绿色时表示 CAN 控制器已完成初始化,进入正常工作状 态。

当 CAN 控制器出现错误时,CAN1、CAN2 指示灯将点亮为红色;当清除 CAN 控制器 的错误后,CAN1、CAN2 指示灯将点亮为绿色。

#### 表 2.2 CAN 总线状态

<span id="page-5-5"></span>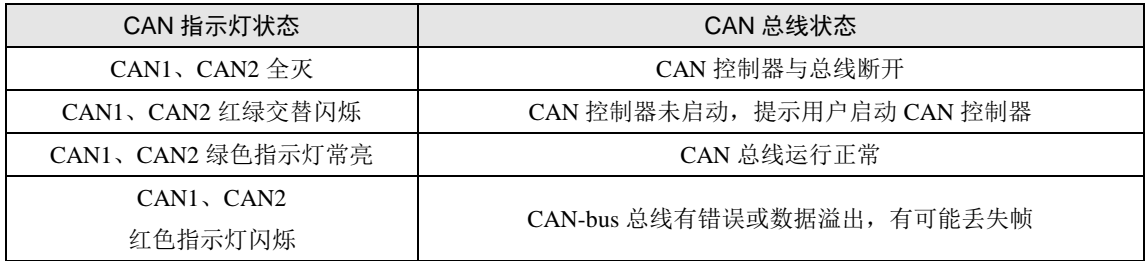

## <span id="page-5-3"></span>**2.3 MiniPCIe** 接口定义

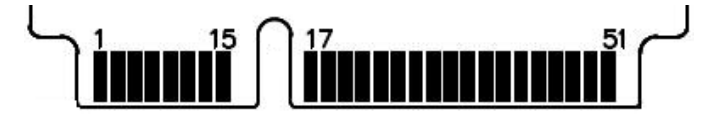

图 2.1 MiniPCIe 引脚顺序示意图

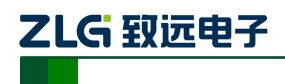

表 2.3 MiniPCIe 接口定义

<span id="page-6-2"></span>

| 信号名称           | 引脚编号                           | 说明              |
|----------------|--------------------------------|-----------------|
| nWAKE          | 1                              | nWAKE 信号/默认上拉   |
| nRESET         | 22                             | nRESET 信号/未使用   |
| TD0 REV        | 17                             | CAN0 TD 第二功能 IO |
| <b>RDO_REV</b> | 19                             | CAN0 RD 第二功能 IO |
| TD1_REV        | 37                             | CAN1 TD 第二功能 IO |
| RD1 REV        | 39                             | CAN1 RD 第二功能 IO |
| USB D-         | 36                             | USB D-          |
| $USB_D+$       | 38                             | $USB_D+$        |
| 3.3V           | 2, 24, 52                      | 电源              |
| <b>GND</b>     | 9, 15, 18, 21, 26, 27, 29, 34, | 地               |
|                | 35, 40, 50                     |                 |

## <span id="page-6-0"></span>**2.4 CAN** 第二功能引脚切换

当需要自行设计 CAN 收发电路或者提高 CAN 信号线防护等级时,可以考虑将 CAN 信 号第二功能引脚通过 MiniPCIe 保留引脚接入底板,自行设计 CAN 收发电路,提高了系统的 灵活性。

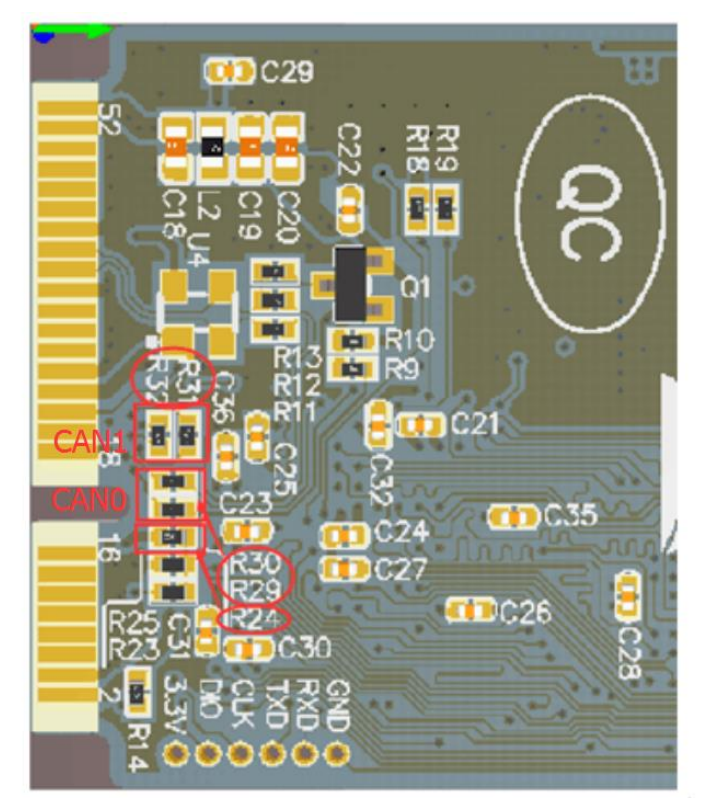

图 2.2 CAN 信号第二功能选择电阻

<span id="page-6-1"></span>CAN 信号第二功能引脚切换通过 R24 切换(在板卡背面可找到该电阻,如图 [2.2](#page-6-1) 所示)。 R24 默认焊接,系统采用默认的板载 CAN 收发器 ADM3053, 当 R24 去掉时,系统上电时 自动启用 CAN 信号第二功能引脚,引脚顺序参[考表](#page-6-2) 2.3。这时 R29、R30 需要分别焊接 0 欧 姆电阻使能 CAN0, R31、R32 分别焊接 0 欧姆电阻使能 CAN1。

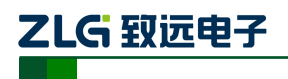

## <span id="page-7-0"></span>**3.** 驱动安装

下面以装有 WinXP 操作系统的 PC 为实例, 说明如何正确地安装一个 MiniPCIeCAN-2E-U 系列工业级高性能 CAN 接口卡设备。

### <span id="page-7-1"></span>**3.1** 驱动安装

Windows XP 能自动检测新设备(如图 [3.1](#page-7-2) 所示)并激活"找到新的硬件向导"程序来 安装即插即用设备驱动程序(如图 [3.2](#page-7-3) 所示)。如果此时系统没有提示发现新设备,请检查 硬件是否安装正确。

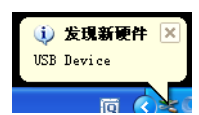

图 3.1 Windows XP 发现新硬件

<span id="page-7-2"></span>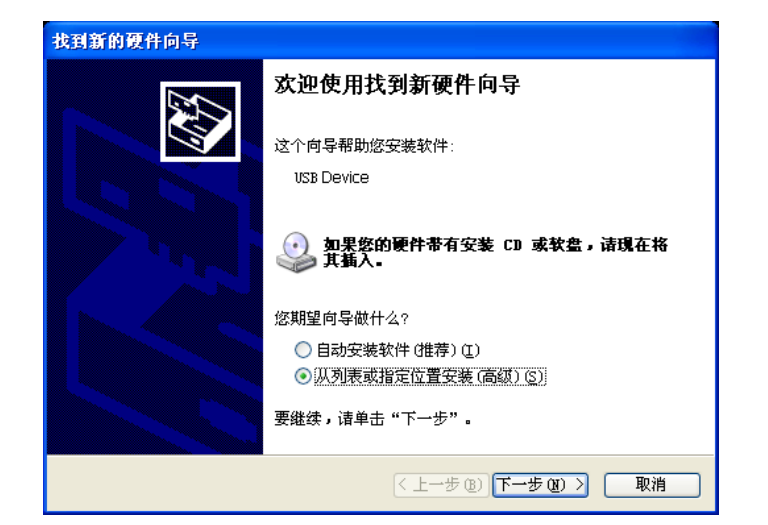

图 3.2 新硬件驱动安装向导

<span id="page-7-3"></span>选择"从列表或指定位置安装",单击"下一步"继续。[如图](#page-7-4) 3.3 所示。

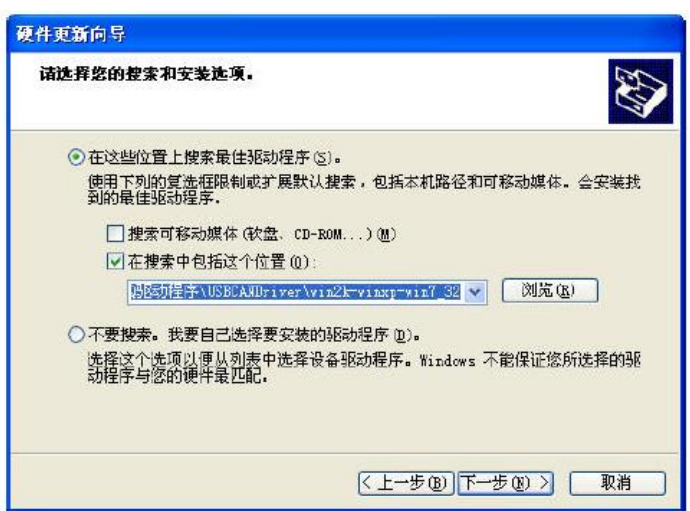

<span id="page-7-4"></span>图 3.3 获得驱动程序文件目录

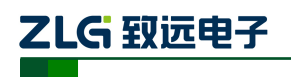

标记"在搜索中包括这个位置",然后点击"浏览"按钮。在弹出的文件夹浏览对话框 中 指 定 驱 动 程 序 安 装 文 件 的 位 置 ( 驱 动 程 序 在 产 品 光 盘 中 的 位 置 为 MiniPCIeCAN-2E-U\drivers\XP 驱动,MiniPCIeCAN-2E-U 为 USBCAN-2E-U 的衍生版本, 因 此是共用一个驱动)。单击"下一步"继续。如图 [3.4](#page-8-0) 所示。

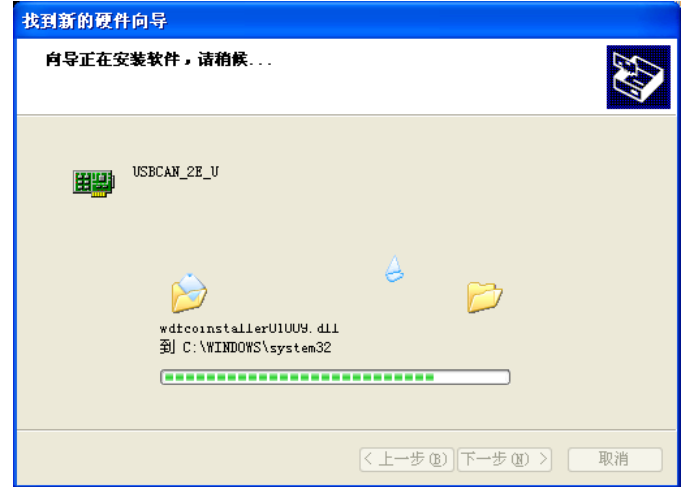

图 3.4 安装驱动程序

<span id="page-8-0"></span>等待安装向导安装驱动程序。接下来的窗口显示了已经安装好的设备。并提示"找到新 的硬件向导"已经完成了驱动程序的安装。单击"完成"按钮结束安装。如图 [3.5](#page-8-1) 所示。

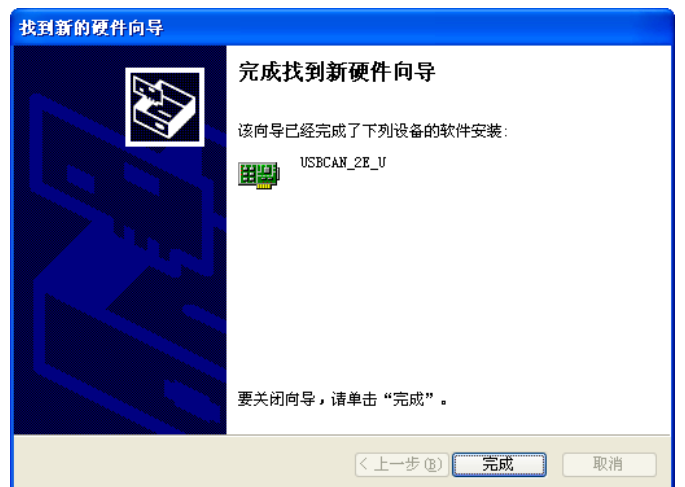

<span id="page-8-1"></span>图 3.5 驱动程序安装完成

ZLG 致远电子

通过"开始→控制面板→系统"检查设备的安装情况。选择"硬件"标签,然后单击"设 备管理器"按钮。如图 [3.6](#page-9-0)、图 [3.7](#page-9-1) 所示。

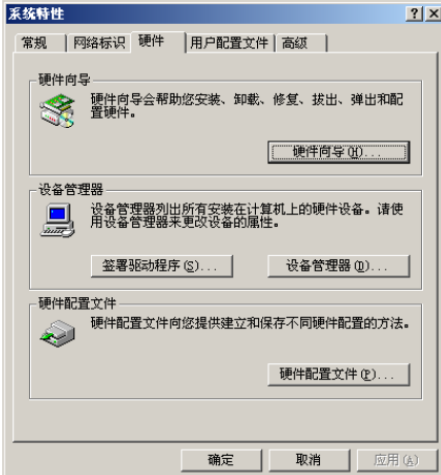

图 3.6 硬件向导

<span id="page-9-0"></span>

| <b>L 设备管理器</b>                                                                                                    |  |
|----------------------------------------------------------------------------------------------------|--|
| 文件(F) 操作(A) 查看(V) 帮助(H)                                                                                                    |  |
| ← → ⊡ 6743 6203 32543                                                                                                    |  |
| $\Box$ ZHANGZIHAO<br>由 一 IDE ATA/ATAPI 控制器<br>⊞ ← SCSI 和 RAID 控制器<br>白 图 Z1GCAN<br><b>USBCAN_2E_U</b><br>由 秦 处理器<br>白 → 磁盘驱动器<br>由 <mark>y</mark> 端口 (COM 和 LPT)<br>由 号 计算机<br>由 2 监视器<br>白 键盘<br>□ ◎ 声音、视频和游戏控制器<br>由 的 鼠标和其它指针设备<br>由 → 通用串行总线控制器<br>由 四络适配器<br><b>由 <mark>→</mark> 系统设备</b><br>由 → 显示卡 |  |
|                                                                                                    |  |

<span id="page-9-1"></span>图 3.7 检查设备驱动的安装情况

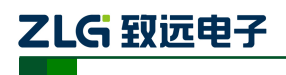

#### <span id="page-10-0"></span>**3.2** 卸载设备驱动

您可以通过"开始→控制面板→系统"卸载设备驱动。选择"硬件"标签,然后单击"设 备管理器"按钮。如图 [3.8](#page-10-1) 所示。

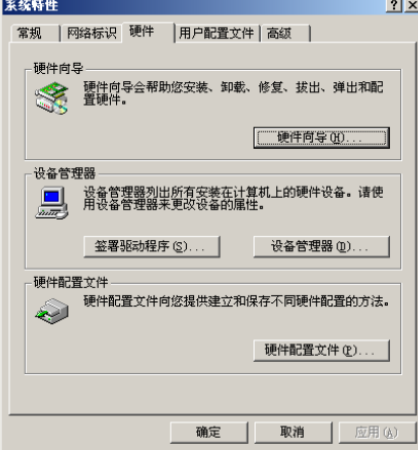

图 3.8 硬件向导

<span id="page-10-1"></span>将鼠标移动到"USBCAN-2E-U"上,单击鼠标右键,在弹出菜单上选择"卸载"按钮。如 图 [3.9](#page-10-2) 所示。

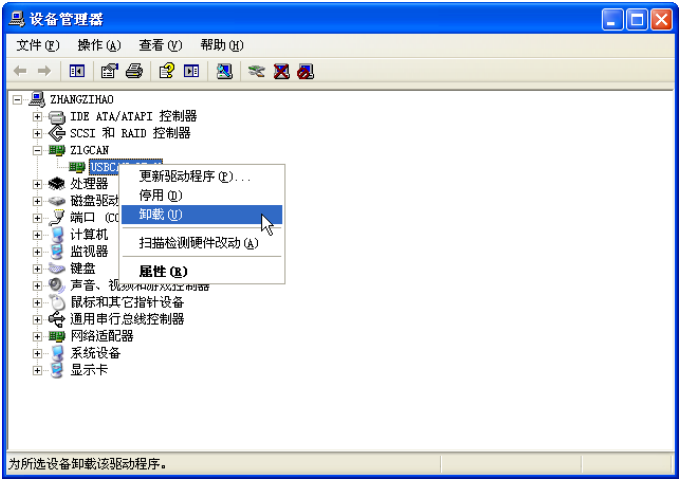

#### 图 3.9 设备驱动卸载

<span id="page-10-3"></span><span id="page-10-2"></span>在"确认设备删除"对话框中点击"确定"按钮。USBCAN-2E-U 的驱动将会被卸载。 "设备管理器"会自动刷新并显示该设备已经被移除。如图 [3.10](#page-10-3) 所示。

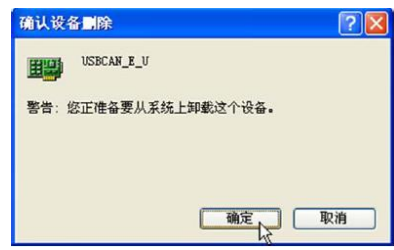

图 3.10 确定卸载设备驱动

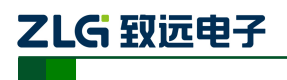

## <span id="page-11-0"></span>**4.** 快速使用指南

## <span id="page-11-1"></span>**4.1 CANTest** 基本操作

CANtest 测试软件可以在配套光盘中找到(需要安装)。如图 [4.1](#page-11-3) 所示。

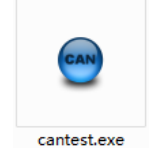

#### 图 4.1 CANTest 软件图标

<span id="page-11-3"></span>注: CANTest 软件下载地址 [http://www.zlg.cn/canbus/product\\_detail.php?id=4](http://www.zlg.cn/canbus/product_detail.php?id=4)。

#### <span id="page-11-2"></span>**4.1.1** 设备类型选择

在进行操作之前,首先得从"选择设备"菜单中选择 USBCAN-2E-U, 如图 [4.2](#page-11-4) 所示。

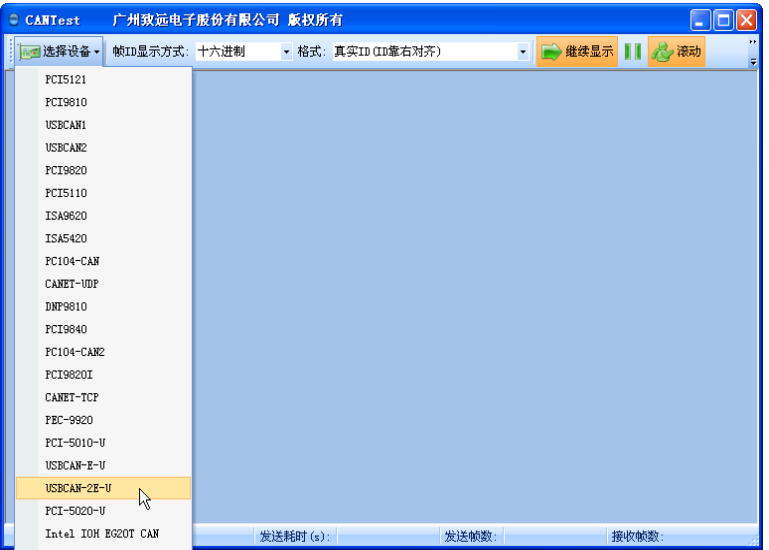

<span id="page-11-4"></span>图 4.2 设备类型选择

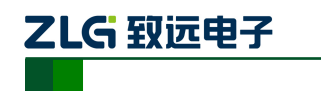

选择确定后会弹出"打开设备"对话框,如图 [4.3](#page-12-1) 所示。

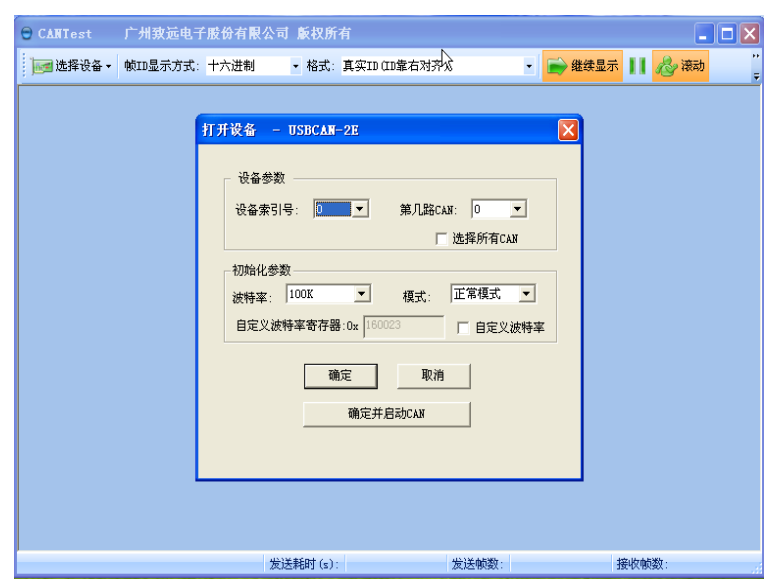

图 4.3 打开设备对话框

<span id="page-12-1"></span>在这个对话框中您可以选择您要打开的设备索引号和 CAN 通道, 以及设置 CAN 的初 始化参数,然后点"确定"按钮来打开设备操作窗口(或者也可以点击"确定并启动 CAN" 按钮打开设备操作窗口并自动打开设备和启动 CAN 通道)。

#### <span id="page-12-0"></span>**4.1.2** 滤波设置

接着,设备操作窗口中可以点击"滤波设置"按钮进行滤波设置(如果不需要设置滤波, 可以略过此步骤)如图 [4.4](#page-12-2) 所示。

| <b>● CANTest - [USBCAN-2E-U 设备:0 通道:0]</b><br>$\sim$                                 |                    |     |     |      |                   |  |  |  |  |
|--------------------------------------------------------------------------------------|--------------------|-----|-----|------|-------------------|--|--|--|--|
| 帧ID显示方式: 十六进制<br>■ 选择设备 →                                                            | ▼ 格式: 真实ID(ID靠右对齐) |     |     |      | ● 继续显示       2 演动 |  |  |  |  |
| USBCAN-2E-U 设备:0 通道:0 X<br>$\left\langle \downarrow \uparrow \right\rangle$ $\times$ |                    |     |     |      |                   |  |  |  |  |
| 38 启动 38 停止 XX 关闭   13 定位 ● 清空 ■ 保存   ■ 设备操作 v     ◎ 接收时间标识 ▼ ◎ 隐藏发送帧<br>濾波设置        |                    |     |     |      |                   |  |  |  |  |
| 序号<br><b>濾波设置方向</b><br>时间标识                                                          | 帧ID                | 帧格式 | 帧举型 | 数据长度 | 数据(HEX)           |  |  |  |  |

图 4.4 滤波设置 1

<span id="page-12-2"></span>此时会弹出"滤波设置"对话框,如图 [4.5](#page-12-3) 所示。

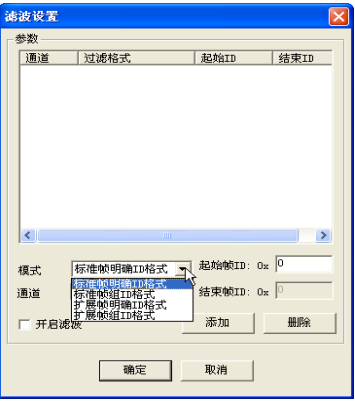

<span id="page-12-3"></span>图 4.5 滤波设置 2

乙LG 致远电子

MiniPCIe 接口 CAN 卡

在其中先选择滤波模式,然后通过设定滤波器来设置需要过滤的 CAN 帧。

#### <span id="page-13-0"></span>**4.1.3** 启动 **CAN**

点击"启动"按钮启动 CAN 通道, 此时接收到的 CAN 数据将会自动在数据列表中显 示如图 [4.6](#page-13-4) 所示。

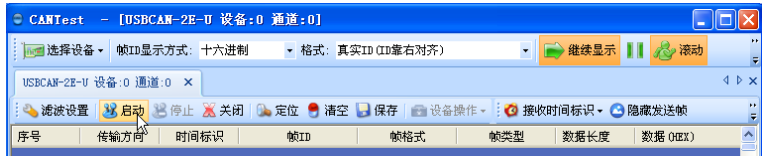

#### 图 4.6 启动

#### <span id="page-13-4"></span><span id="page-13-1"></span>**4.1.4** 获取设备信息

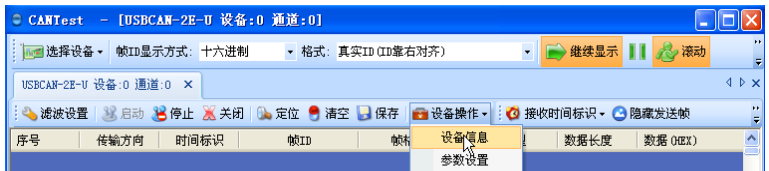

图 4.7 设备信息

<span id="page-13-5"></span>在启动 CAN 通道后,您可以选择"设备操作"菜单中的"设备信息"选项来获得当前 设备的详细信息,如图 [4.7](#page-13-5) 所示。

#### <span id="page-13-2"></span>**4.2** 发送接收实验

本节讲解 MiniPCIeCAN-2E-U 的简单发送接收测试,DBC 解码,与总线利用率的演示。

#### <span id="page-13-3"></span>**4.2.1** 搭建测试环境

<span id="page-13-6"></span>确保连线正确,接口定义如图 [4.8](#page-13-6) 所示,连接效果图如图 [4.9](#page-14-0) 所示。

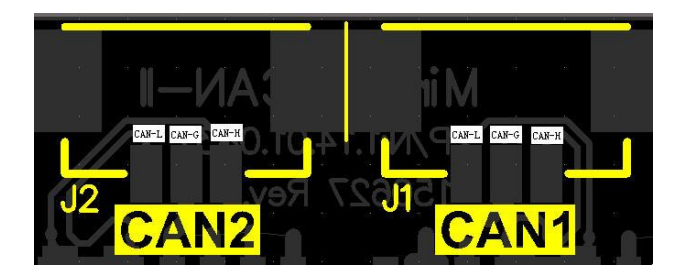

图 4.8 接口定义

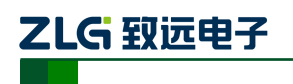

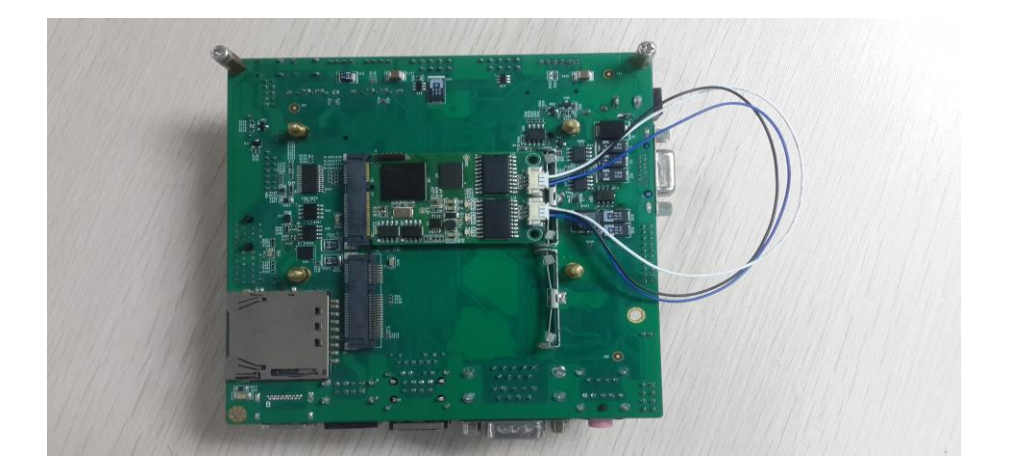

图 4.9 连线示意图

<span id="page-14-0"></span>我是基于我们公司的核心板,和底板搭建的,其实只要接入 MiniPCIe 接口的设备, 安 装好驱动就可以了。整体如图 [4.10](#page-14-1)、图 [4.11](#page-14-2) 所示。

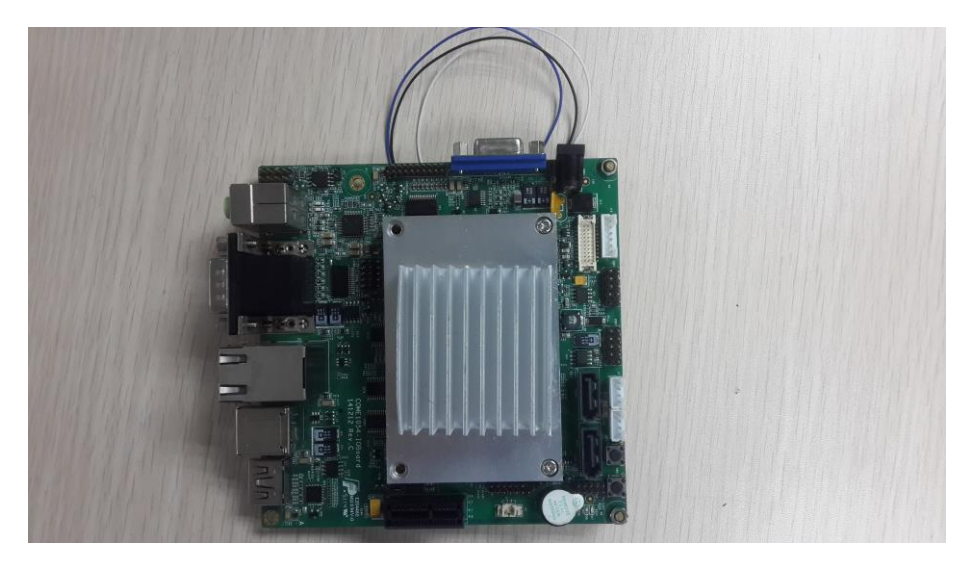

图 4.10 连线示意图

<span id="page-14-2"></span><span id="page-14-1"></span>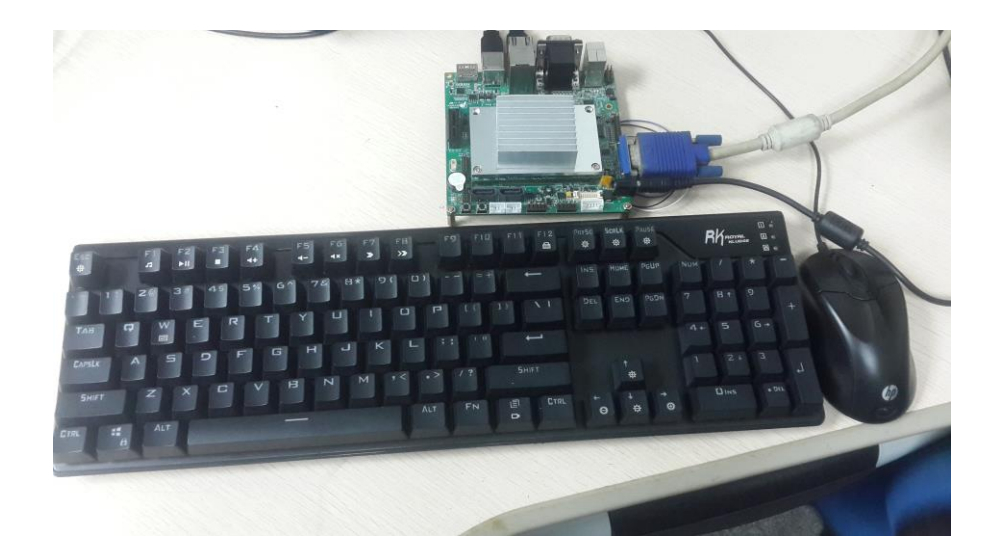

产品用户手册©2020 Guangzhou ZHIYUAN ElectronicsCo., Ltd.. 图 4.11 连线示意图

# ZLG 致远电子

MiniPCIe 接口 CAN 卡

#### <span id="page-15-0"></span>**4.2.2** 打开设备

首先打开 CANTest 软件, 选择好设备类型, 参照 [4.1.1](#page-11-2) 小结。然后按图 [4.12](#page-15-1)、图 [4.13](#page-15-2) 所示配置好设备,注意 CAN 的路数选择。设备索引号为识别设备的代码,同一设备的不同 CAN 接口要选择相同的设备索引号,不同设备选择不同的设备索引号,一般来讲设备索引 号从 0 开始。第几路 CAN 是在同一设备索引号下用来区分不同的 CAN 路数, 本设备有两 路 CAN, 所以在第几路 CAN 选项有 0, 1 两个选项。波特率选择 100K, 由于本次为测试没 有安装终端电阻,所以波特率选择不要超过 100K,真正使用的话一定要加相应阻值的终端 电阻。

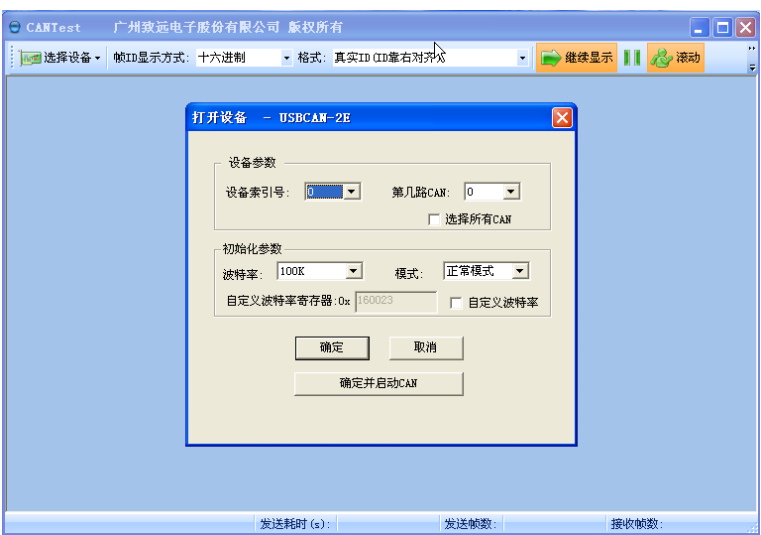

图 4.12 第 1 路 CAN 参数设置

<span id="page-15-1"></span>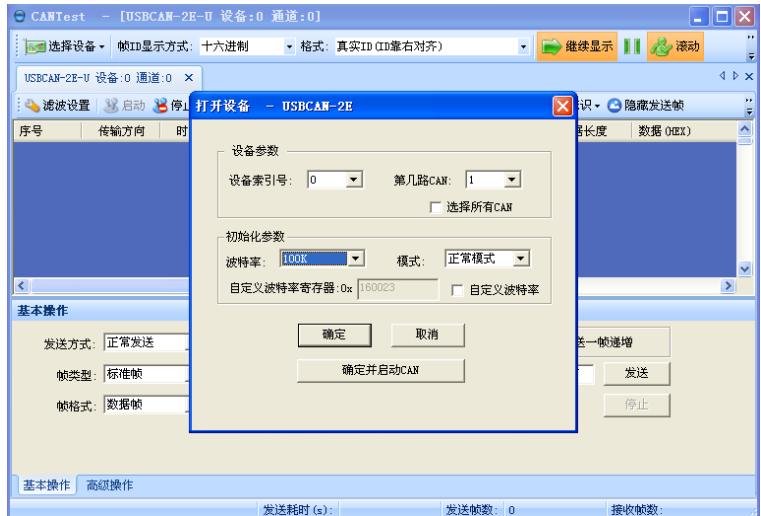

<span id="page-15-2"></span>图 4.13 第 2 路 CAN 参数设置

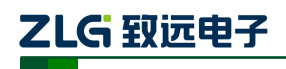

#### <span id="page-16-0"></span>**4.2.3** 发送数据

当您启动 CAN 成功后, 在如图 [4.14](#page-16-1) 中设置好您要发送的 CAN 帧的各项参数, 然后点 击"发送"按钮就可以发送数据了(其中发送格式下拉框中的自发自收选项表示发送出去的 CAN 帧自己也能收到,这个选项在测试的时候才需用到,在实际的应用中请选用正常发送)。

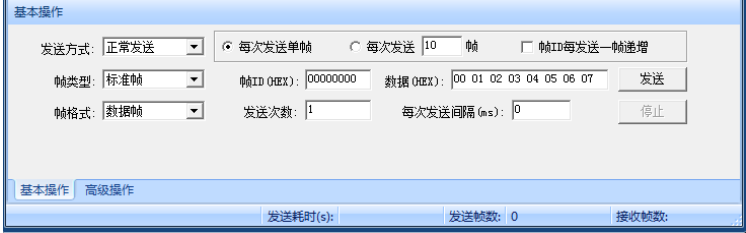

图 4.14 发送数据基本设置

<span id="page-16-1"></span>您还可以点击"高级操作"标签进入高级操作页面,在此页面您可以设置每次发送多个 不同的 CAN 帧(最多可设置 100 帧), 和每帧之间间隔、每批之间间隔, 如图 [4.15](#page-16-2) 所示。

| 高級桿作           |      |     |          |                         |          |                              |
|----------------|------|-----|----------|-------------------------|----------|------------------------------|
| ☑              | 帧类型  | 帧格式 | 帧ID      | 数据(HEX)                 | ۰        | $\overline{ }$<br>发送方式: 正常发送 |
| 120            | 标准帧  | 数据帧 | 00000000 | 00 01 02 03 04 05 06 07 | $\equiv$ |                              |
| $\boxtimes$ 1  | 标准帧  | 数据帧 | 00000000 | 00 01 02 03 04 05 06 07 |          | 发送次数: 1                      |
| $\mathbb{Z}$ 2 | 标准帧  | 数据帧 | 00000000 | 00 01 02 03 04 05 06 07 |          | 0 <br>每次发送间隔 (ms):           |
| $\Box$ 3       | 标准帧  | 数据帧 | 00000000 | 00 01 02 03 04 05 06 07 |          | 10<br>每帖发送间隔 (ms):           |
| $\Box$ 4       | 标准帧  | 数据帧 | 00000000 | 00 01 02 03 04 05 06 07 |          |                              |
| $\Box$         | 标准帧  | 数据帧 | 00000000 | 00 01 02 03 04 05 06 07 |          | 发送<br>停止                     |
| $\Box$ 6       | 标准帧  | 数据帧 | 00000000 | 00 01 02 03 04 05 06 07 |          |                              |
| $\square$      | 标准帧  | 数据帧 | 00000000 | 00 01 02 03 04 05 06 07 |          |                              |
| $\Box$ 8       | 标准帧  | 数据帧 | 00000000 | 00 01 02 03 04 05 06 07 |          |                              |
| $\Box$         | 标准帧  | 数据帧 | 00000000 | 00 01 02 03 04 05 06 07 |          |                              |
| $\Box$ 10      | 标准帧  | 数据帧 | 00000000 | 00 01 02 03 04 05 06 07 | ٠        |                              |
| 基本操作           | 高级操作 |     |          |                         |          |                              |

图 4.15 发送数据高级设置

<span id="page-16-2"></span>发送接收效果如图 [4.16](#page-16-3)、图 [4.17](#page-17-2) 所示。

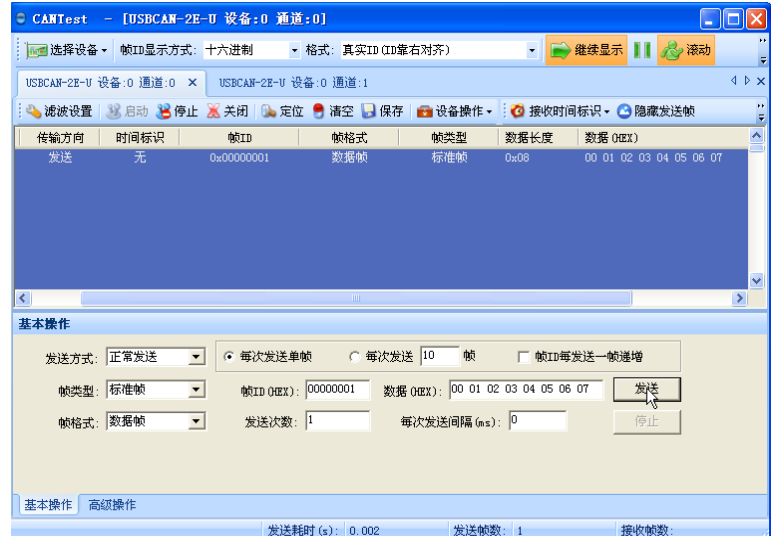

<span id="page-16-3"></span>图 4.16 发送

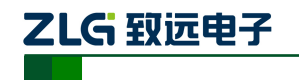

|                                               |            | ● CANTest - [USBCAN-2E-U 设备:0 通道:1]                                      |                    |                                                        |                  |                         | $   \Box  \times$               |
|-----------------------------------------------|------------|--------------------------------------------------------------------------|--------------------|--------------------------------------------------------|------------------|-------------------------|---------------------------------|
|                                               |            | 选择设备 ▼    帧ID显示方式: 十六进制 → 格式: 真实ID (ID靠右对齐)                              |                    |                                                        |                  | • ● 继续显示     < < ※ 滚动   |                                 |
|                                               |            | USBCAN-2E-U 设备:0 通道:0 USBCAN-2E-U 设备:0 通道:1 X                            |                    |                                                        |                  |                         | 4 P X                           |
|                                               |            | ◎ 滤波设置 ③ 启动 30 停止 30 关闭   ③ 定位 ● 清空 ■ 保存   ● 设备操作 - : ◎ 接收时间标识 • ◎ 隐藏发送帧 |                    |                                                        |                  |                         | ă                               |
| 传输方向                                          | 时间标识       | 帧ID                                                                      | 帧格式                | 帧类型                                                    | 数据长度             | 数据 (HEX)                | $\overline{\phantom{0}}$        |
| 接收<br>岭<br>$\left\langle \cdot \right\rangle$ | 0x0026863d | 0x00000001                                                               | 数据帧<br><b>TILL</b> | 标准帧                                                    | $0x08$ and $x=0$ | 00 01 02 03 04 05 06 07 | $\overline{\mathbf{v}}$<br>$\,$ |
| 基本操作                                          |            |                                                                          |                    |                                                        |                  |                         |                                 |
| 发送方式: 正常发送                                    | 帧类型:标准帧    | ◎ 每次发送单帧<br>$\blacktriangledown$<br>$\vert \cdot \vert$                  | ○ 每次发送 10          | 帧ID (HEX): 000000000 数据 (HEX): 00 01 02 03 04 05 06 07 | 帧   帧ID每发送一帧递增   | 发送                      |                                 |
| 帧格式: 数据帧                                      |            | 发送次数: 1<br>$\vert \cdot \vert$                                           |                    | 每次发送间隔 (ms): 0                                         |                  | 停止                      |                                 |
|                                               |            |                                                                          |                    |                                                        |                  |                         |                                 |
| 基本操作                                          | 高级操作       |                                                                          |                    |                                                        |                  |                         |                                 |
|                                               |            | 发送耗时(s):                                                                 |                    | 发送帧数: 0                                                |                  | 接收帧数:                   |                                 |

图 4.17 接收

#### <span id="page-17-2"></span><span id="page-17-0"></span>**4.2.4** 实时保存与停止保存

当用户需要长时间记录报文时,需要使用实时保存功能,当软件缓冲区记录满之后,转 存到硬盘中的文件(CSV 格式),软件缓冲区清空。报文文件名可以自动依次编号。需要在 启动之前使能此功能,注意保存位置不能指定在 **C** 盘,可能无法保存。点击停止保存时, 则不进行转存,如图 [4.18](#page-17-3) 所示。

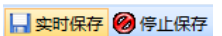

图 4.18 保存

#### <span id="page-17-3"></span><span id="page-17-1"></span>**4.2.5 DBC** 解码与按 **ID** 分类显示

用户点击<sup>每DBC</sup>后,打开 DBC 界面,用户可以导入需要的 DBC 文件进行帧解码(解码 显示在界面下方,默认自带 J1939 解码),或者用户使用此界面对 CAN 帧进行按 ID 分类的 显示, 即"ID 固定, 数据变化"。有变化的数据段会标红。如图 [4.19](#page-17-4) 所示。

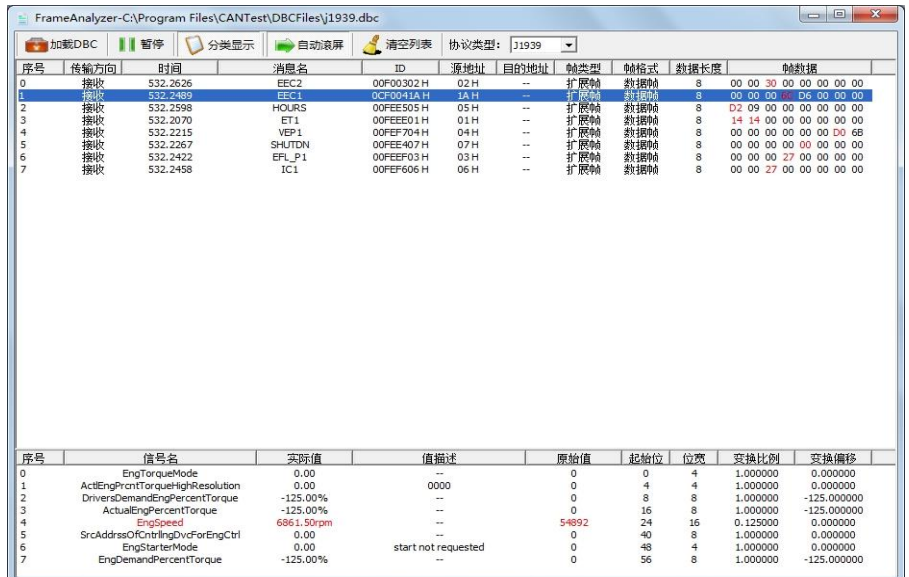

<span id="page-17-4"></span>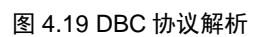

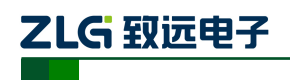

#### <span id="page-18-0"></span>**4.2.6** 总线利用率

点击■BusFlow,可以打开总线利用率的界面。可以实时监测目前总线的利用率与帧流量。 可以调整刷新时间来调整显示速度。如图 [4.20](#page-18-2) 所示。

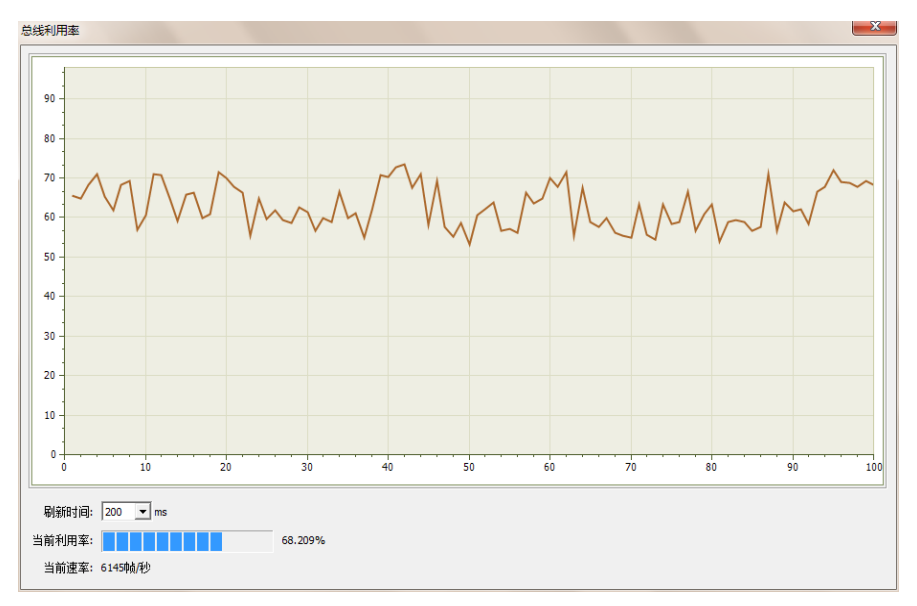

图 4.20 总线利用率

#### <span id="page-18-2"></span><span id="page-18-1"></span>**4.2.7** 错误信息显示

点击 <sup>民間信息</sup>, 打开错误信息显示界面, 当对应 CAN 路发生错误时, 则会打印出错误 信息(发送错误计数器与接收错误计数器值)、错误发生的时间。如图 [4.21](#page-18-3) 所示。

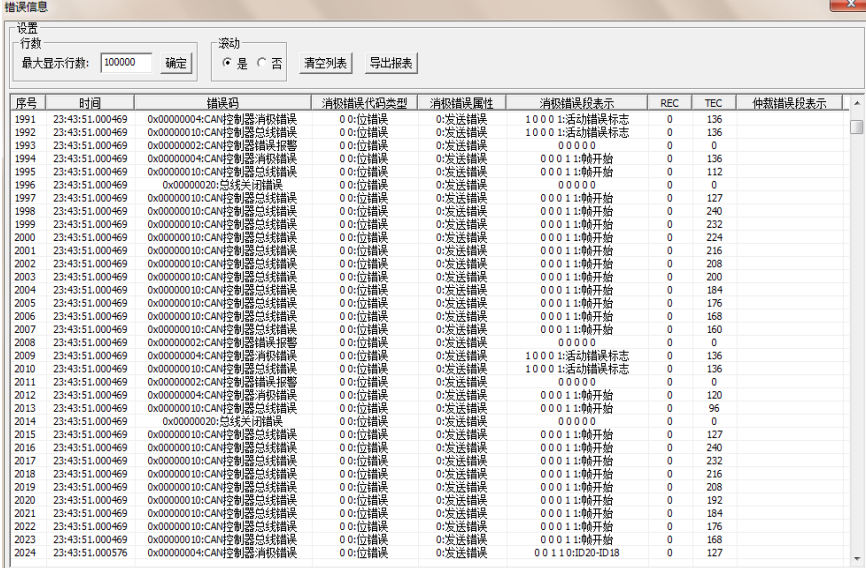

<span id="page-18-3"></span>图 4.21 错误信息

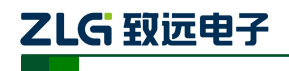

## <span id="page-19-0"></span>**5.** 接口库函数使用方法

高效易用的二次开发函数,可支持各类开发环境,如 VC,C#,Labview 等。

#### <span id="page-19-1"></span>**5.1** 在 **windows** 下调用动态库的方法

首先,把库函数文件都放在工作目录下。库函数文件总共有三个文件:ControlCAN.h、 ControlCAN.lib、ControlCAN.dll 和一个文件夹 kerneldlls。

#### <span id="page-19-2"></span>**5.1.1 VC** 调用动态库的方法

- (1) 在扩展名为.CPP 的文件中包含 ControlCAN.h 头文件。 如:#include "ControlCAN.h"
- (2) 在工程的连接器设置中连接到 ControlCAN.lib 文件。 如:在 VC7 环境下,在项目属性页里的配置属性→连接器→输入→附加依赖项中 添加 ControlCAN.lib

#### <span id="page-19-3"></span>**5.1.2 VB** 调用动态库的方法

通过以下方法进行声明后就可以调用了。

语法:

[Public | Private] Declare Function name Lib "libname" [Alias "aliasname"] [([arglist])] [As type]

Declare 语句的语法包含下面部分:

**Public**(可选)

用于声明在所有模块中的所有过程都可以使用的函数。

**Private**(可选)

用于声明只能在包含该声明的模块中使用的函数。

**Name**(必选)

任何合法的函数名。动态链接库的入口处(entry points)区分大小写。

**Libname**(必选)

包含所声明的函数动态链接库名或代码资源名。

**Alias**(可选)

表示将被调用的函数在动态链接库 (DLL) 中还有另外的名称。当外部函数名与某个函 数重名时,就可以使用这个参数。当动态链接库的函数与同一范围内的公用变量、常 数或任何其它过程的名称相同时,也可以使用 Alias。如果该动态链接库函数中的某个 字符不符合动态链接库的命名约定时,也可以使用 Alias。

**Aliasname**(可选)

动态链接库。如果首字符不是数字符号(#),则 aliasname 是动态链接库中该函数入口 处的名称。如果首字符是(#), 则随后的字符必须指定该函数入口处的顺序号。

**Arglist**(可选)

代表调用该函数时需要传递参数的变量表。

**Type**(可选)

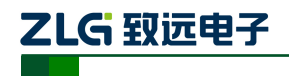

Function 返回值的数据类型;可以是 Byte、Boolean、Integer、Long、Currency、Single、 Double、Decimal(目前尚不支持)、Date、String(只支持变长)或 Variant, 用户定义 类型, 或对象类型。

arglist 参数的语法如下:

```
[Optional] [ByVal | ByRef] [ParamArray] varname[( )] [As type]
```
部分描述:

**Optional**(可选)

表示参数不是必需的。如果使用该选项,则 arglist 中的后续参数都必需是可选的,而 且必须都使用 Optional 关键字声明。如果使用了 ParamArray, 则任何参数都不能使 用 Optional。

**ByVal**(可选)

表示该参数按值传递。

**ByRef**(可选)

表示该参数按地址传递。

例如:

Public Declare Function VCI OpenDevice Lib "ControlCAN" (ByVal devicetype As Long, ByVal deviceind As Long, ByVal reserved As Long) As Long

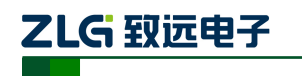

## <span id="page-21-0"></span>**5.2** 接口库函数使用流程

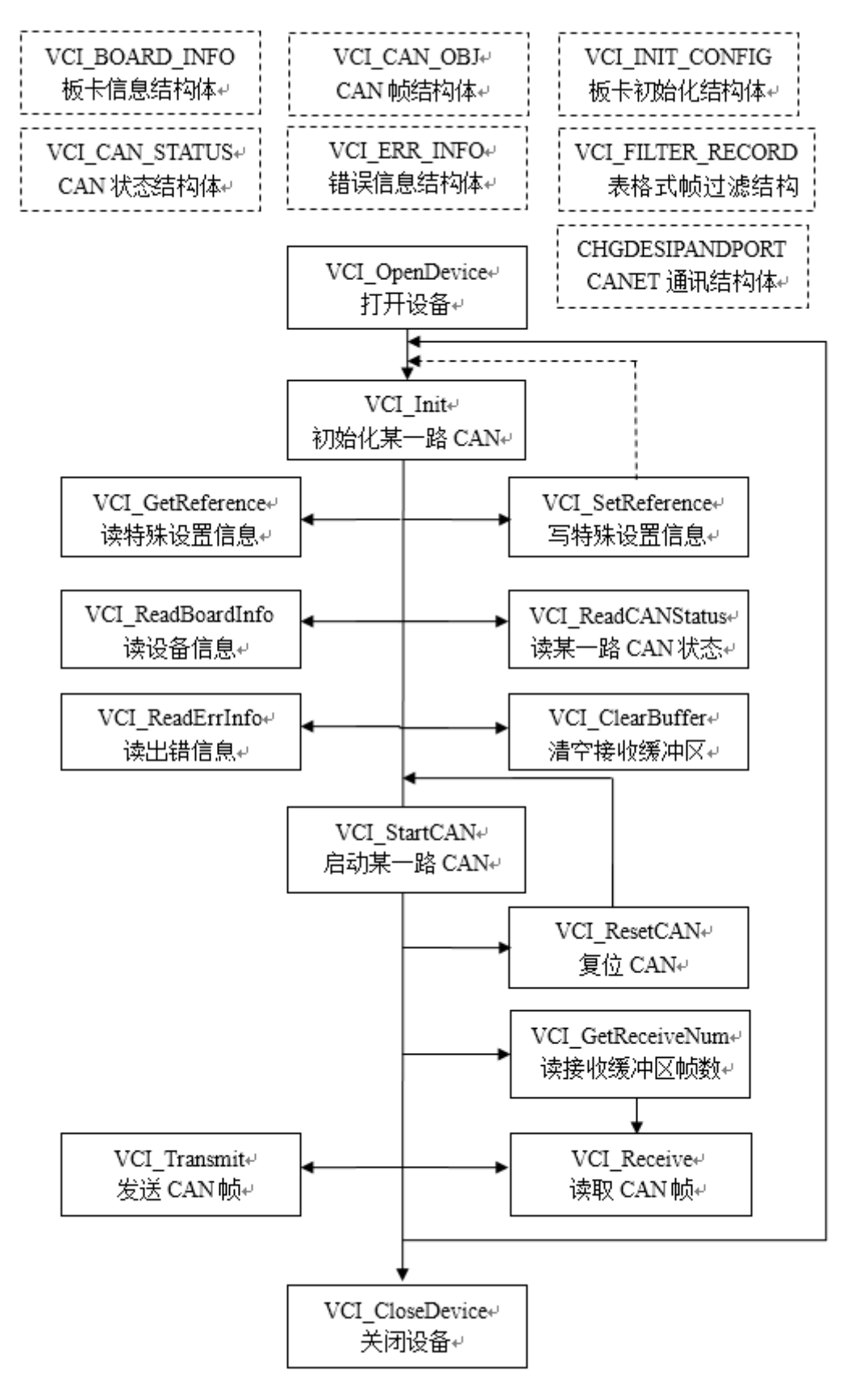

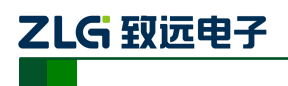

# <span id="page-22-0"></span>**6.** 电气特性

<span id="page-22-1"></span>除非特别说明,下表所列参数是指 Tamb=25℃时的值。如表 [6.1](#page-22-1) 所示。

#### 表 6.1 电气特性

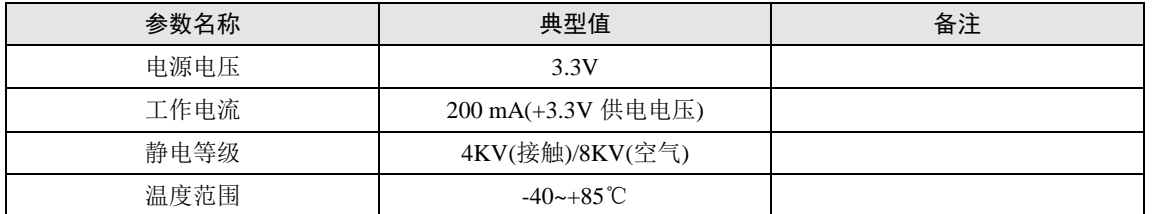

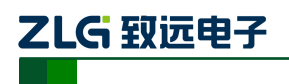

## <span id="page-23-0"></span>**7.** 结构尺寸

板卡尺寸: 30mm(宽)× 50.95mm(长)× 7.35mm(高)。详细尺寸见下图: 单位: mm (毫米)

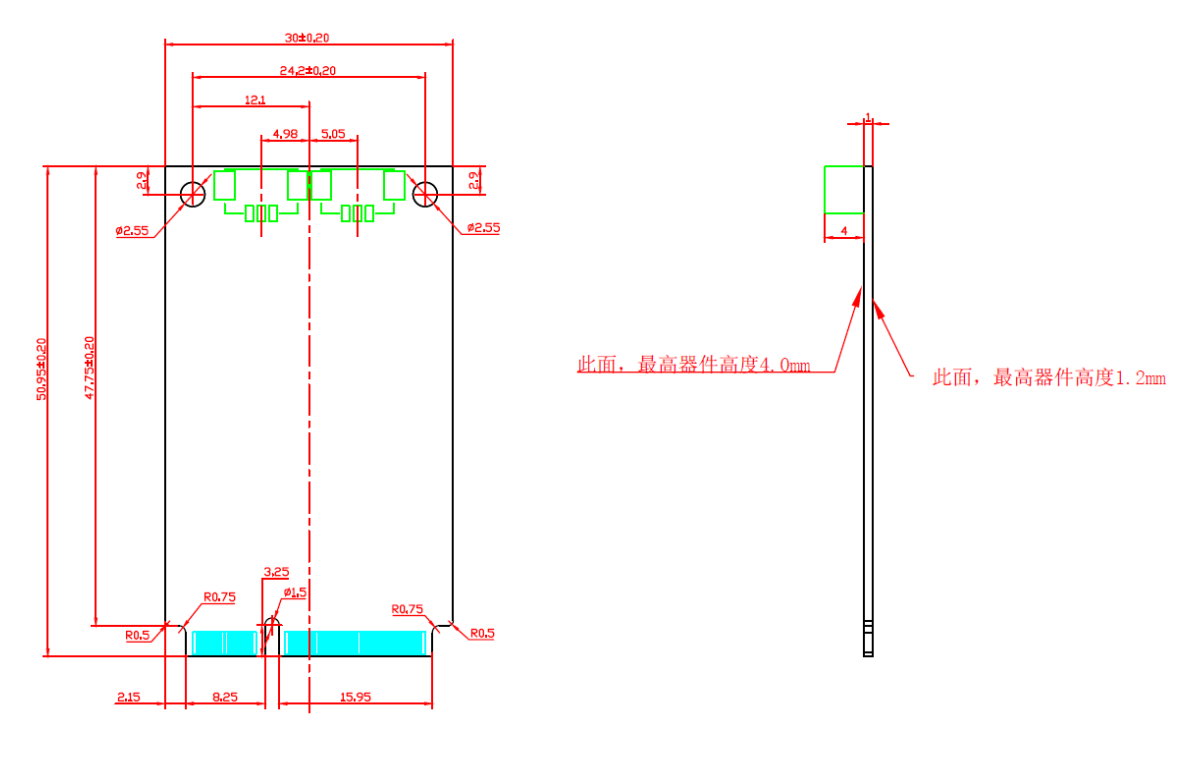

图 7.1 结构尺寸

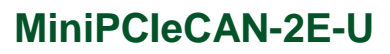

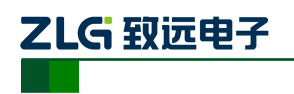

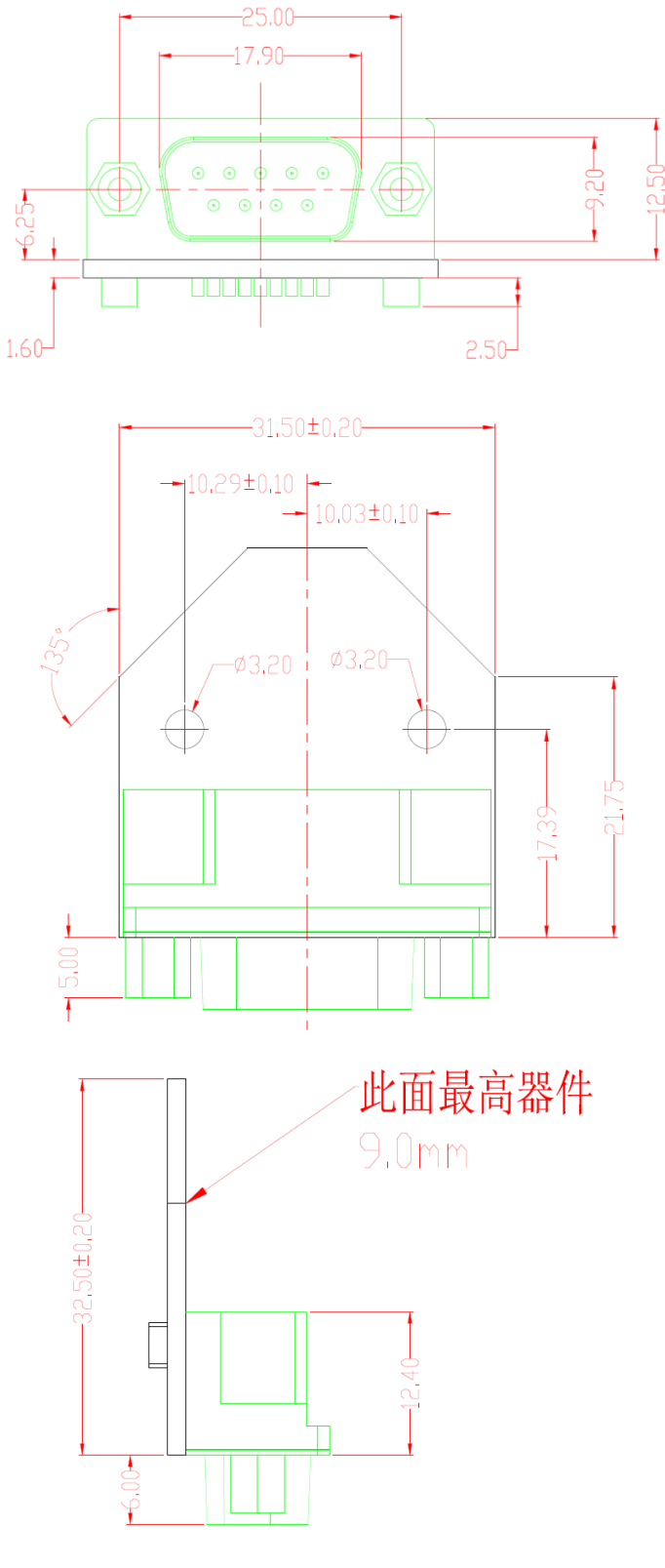

图 7.2 PACK 板子尺寸

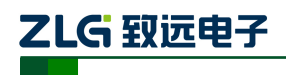

## <span id="page-25-0"></span>**8.** 检查和维护

MiniPCIe 接口 CAN 卡的主要电气部件都是半导体元件,尽管它有很长的寿命,但在不 正确环境下也可能加速老化。应该进行定期检查,以保证保持所要求的条件。推荐每 6 月到 一年,至少检查一次。在不利的环境条件下,应该进行更频繁的检查。

如果在维护过程中遇到问题,请阅读表 [8.1](#page-25-1) 的内容,以便找到问题的可能的原因。如果 仍无法解决问题,请联系广州致远电子有限公司。

<span id="page-25-1"></span>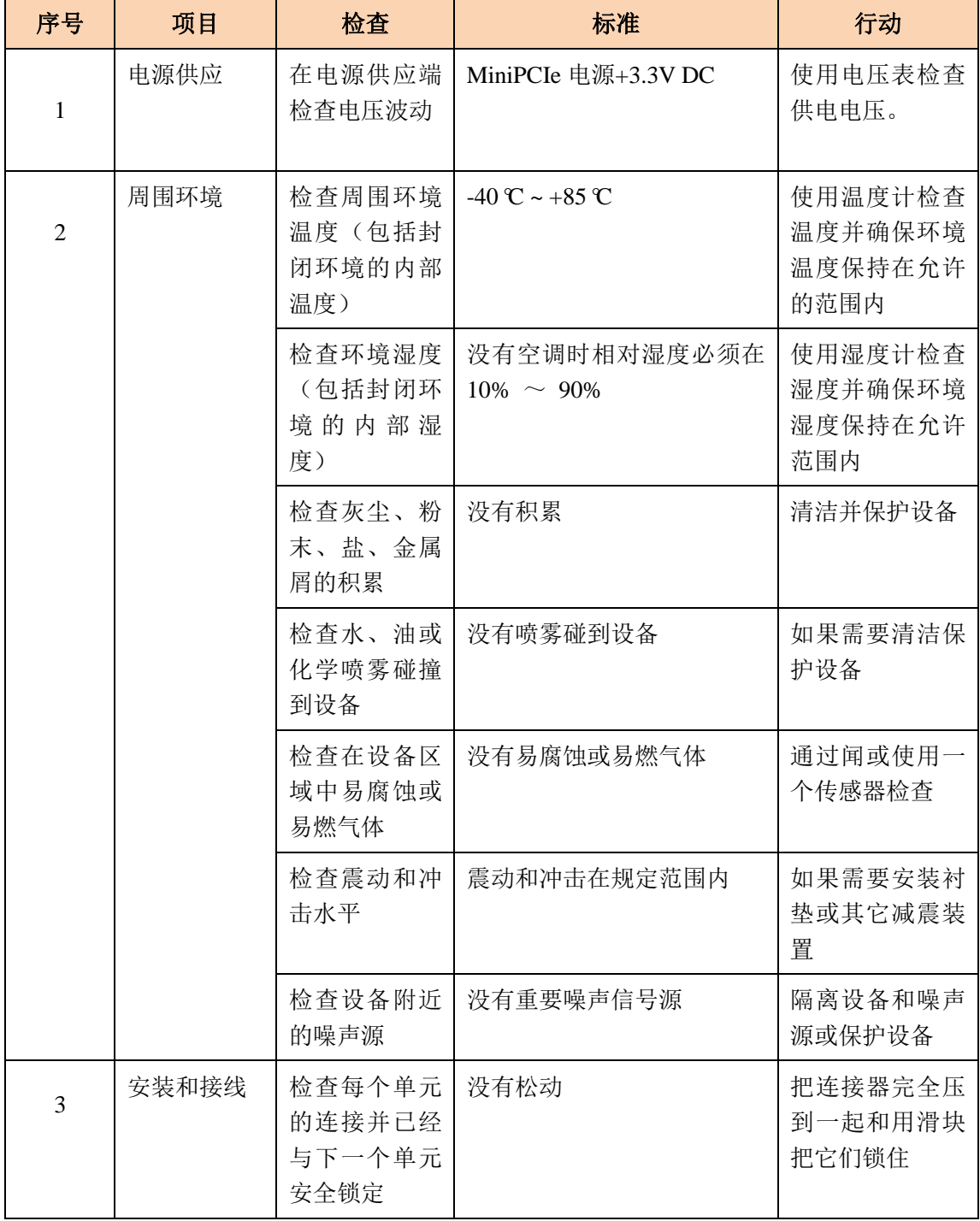

#### 表 8.1 检查与维护

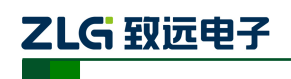

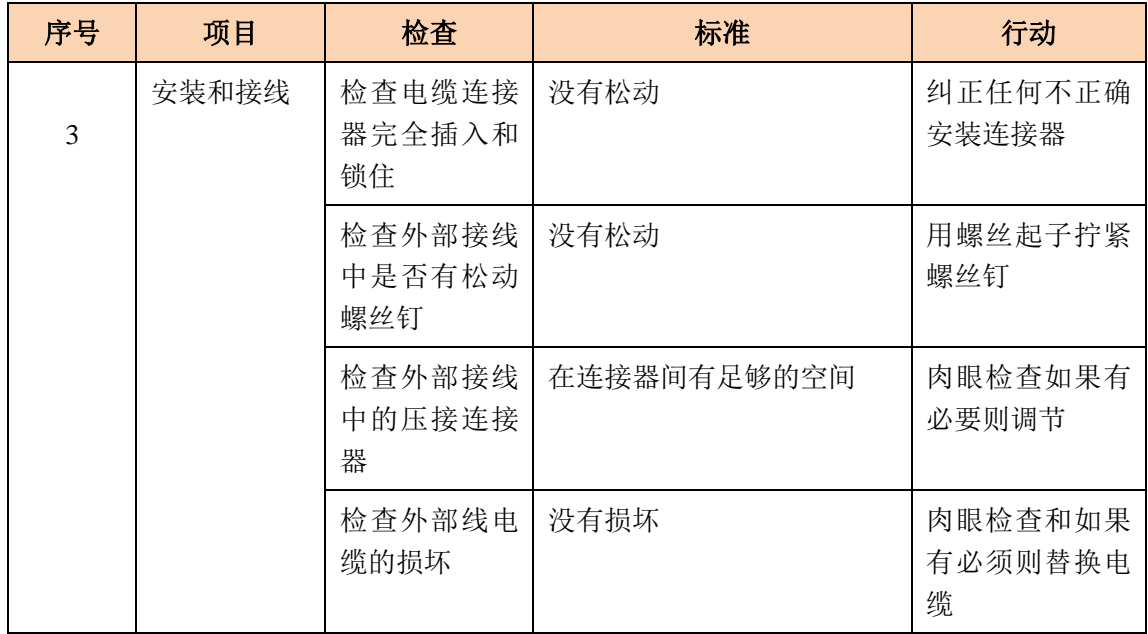

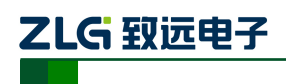

## <span id="page-27-0"></span>**9.** 免责声明

广州致远电子有限公司隶属于广州立功科技股份有限公司。本着为用户提供更好服务的 原则,广州致远电子有限公司(下称"致远电子")在本手册中将尽可能地为用户呈现详实、 准确的产品信息。但介于本手册的内容具有一定的时效性,致远电子不能完全保证该文档在 任何时段的时效性与适用性。致远电子有权在没有通知的情况下对本手册上的内容进行更 新, 恕不另行通知。为了得到最新版本的信息, 请尊敬的用户定时访问致远电子官方网站或 者与致远电子工作人员联系。感谢您的包容与支持!

<span id="page-28-0"></span>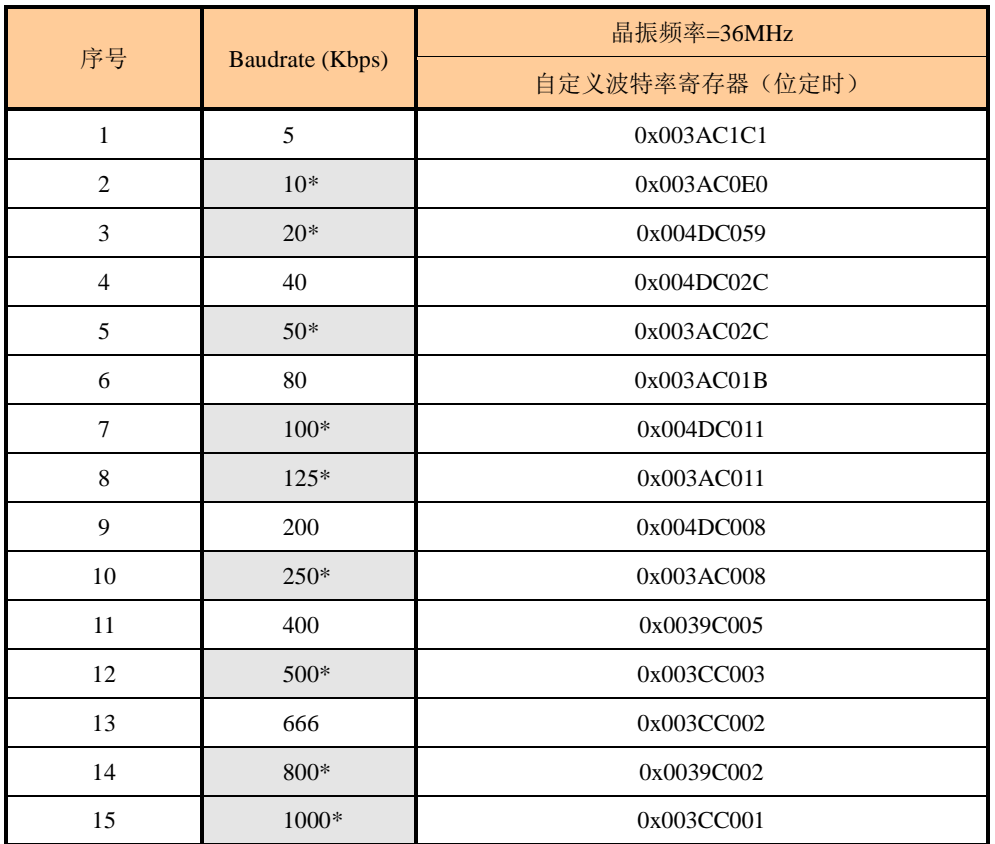

# 附录**A ARM** 标准波特率

注:带\*号的是 CIA 协会推荐的波特率。